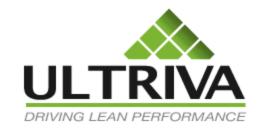

# Ultriva 7.6 and Higher Rules and Alerts Part 2 Reference Guide

# Table of Contents

(Click to follow link)

| Rules and Alerts Tips                     | 2 |
|-------------------------------------------|---|
| Setting up a Grid Alert - Orders Released |   |
|                                           |   |
|                                           |   |
| Setting up a Grid Alert - Late Shipments  |   |

# Rules and Alerts Tips

Quick Tip — When setting up a "Grid Alert" set it up in the Ultriva "Test" site first to assure that the rule is working properly prior to setting it up in the production, "Live" environment. Once you have the Rule/Alert set up in "Test" you can then "Copy" and "Paste" the message body in the "Live" site.

Ultriva has a "How Do I?" feature. From any screen, click on this feature and you will get instructions for the screen you are currently working from.

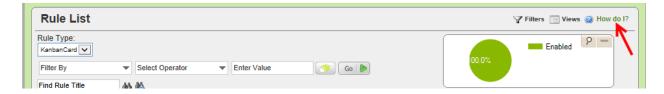

The information appears.

### Rules ←

Rules are one of the key components of Ultriva application. Rules allow user to set up alerts that can be generated for an event happening or not happening. Ultriva allows users to generate this alert on the browser (you can see it when logging in to the application) or via email or both. Rules are created through a wizard that consists of three steps.

- First step Selecting a rule from the pre-built template and defining filters if necessary
- Second step Defining
  - O How the alerts to be delivered (Browser, email or both)
  - Who should receive the left of the alert
     Subject of the alert
  - Message of the alert

For more detailed information on setting up "Rules/Alerts", click on the link below to navigate to the "Ultriva Help Portal", Admin Reference Guide.

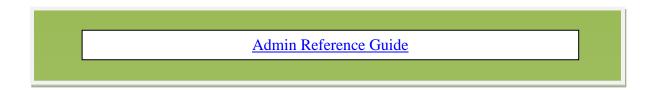

# Verification/Editing of an Existing Rule

Quick Tip – When using the "Grouping" feature for an "Email Alert", and a browser alert is also required, the "Alerts" must be created separately. First, verify that the rule does not already exist. If the "Rule" exists, and "Email and Browser" are both selected, follow the instructions below to create the 2 separate alerts.

To navigate to "Rules", click on "Admin"

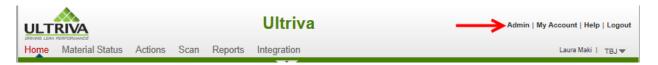

## Click on "Rules"

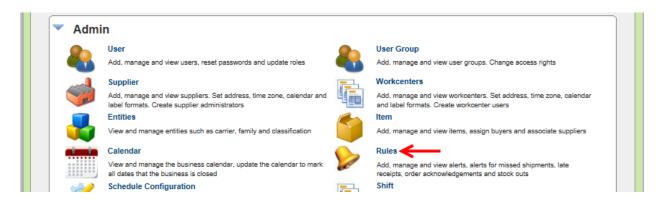

**Look** to **see** if the "**Rule**" already **exists**. Check if "**Browser and Email**" are **selected**. If both are selected, follow the instructions below to create an individual rule for both.

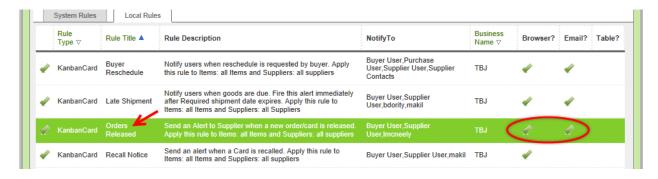

Click on the "Rule" and the line will highlight. Click on the "Edit" button.

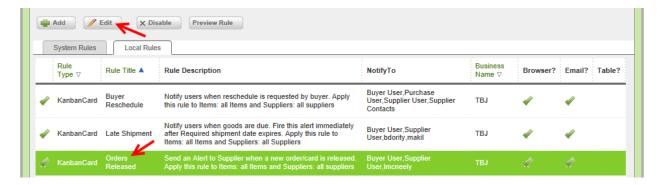

# Click on the "Next" button

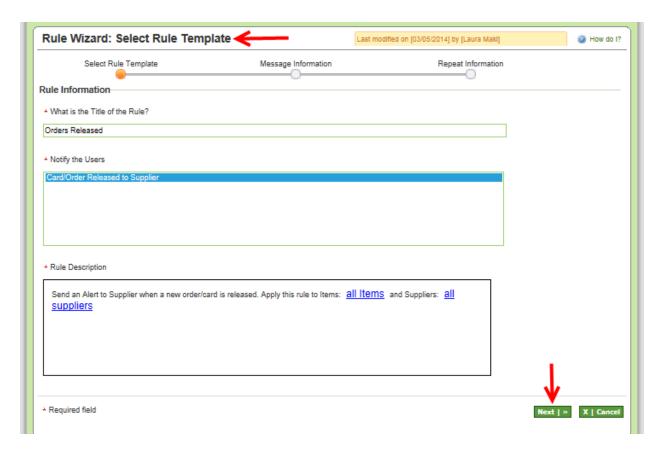

In the "Message Information" fields, "Send Message Via", click on the "Email" checkmark to remove it.

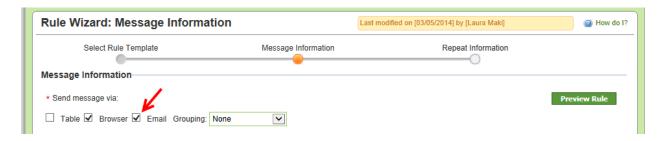

Click on the "Next" button.

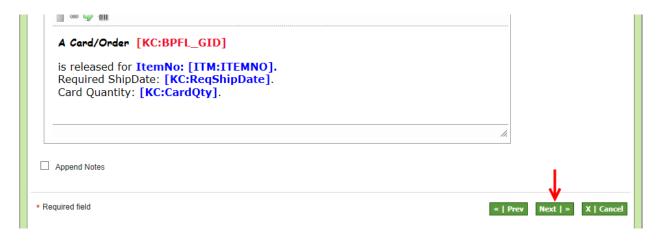

Click on the "Finish" button.

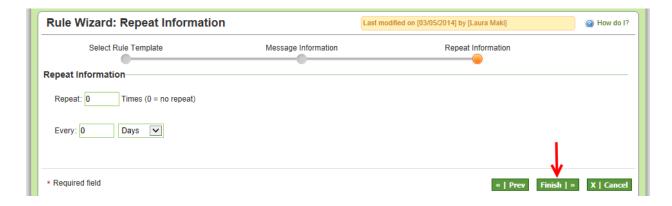

The "Rule Orders Released modified Successfully". The checkmark has been removed for the "Email" selection. The "Browser Alerts" are still set up and will still be sent out for the rule "Orders Released". The following instructions will guide you through setting up an Email Grid alert using the "Grouping" feature.

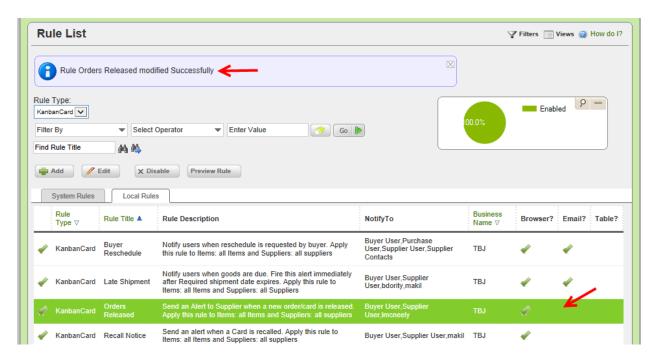

If you came from the "Late Shipments" section, click on the link below to return.

Return to Setting up a Grid Alert for Late Shipments

# Setting up a Grid Alert - Orders Released

Quick Tip – This example: we will create a "Grid" alert for all "Cards/Orders Released to a Supplier". The "Email Alert" will be set up to be sent, 1 time every 24 hours.

To navigate to "Rules", click on "Admin"

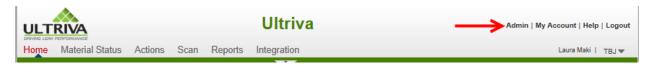

### Click on "Rules"

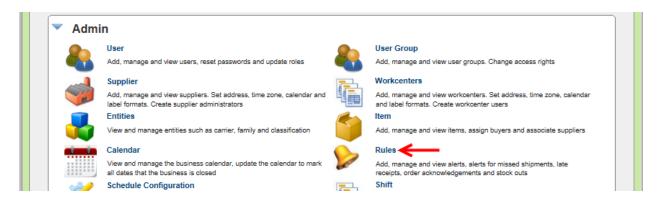

### Click on the "Add" button.

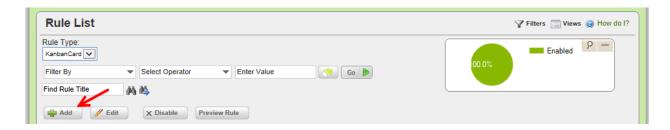

In the "What is the Title of the Rule" field, enter a "Title" for the rule.

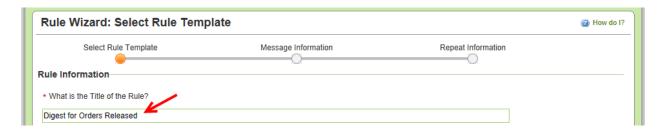

# Click on "Card/Order Released to Supplier" to select it. Click on the "Select" button.

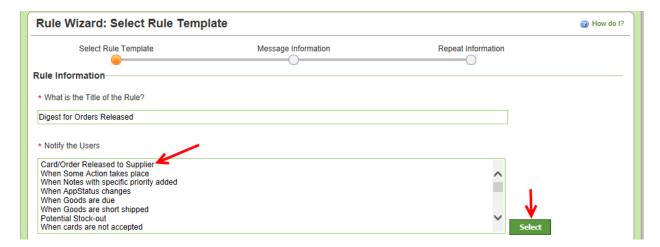

Quick Tip –Further filtering can be done for <u>all items</u> and <u>all suppliers</u> by clicking on them and making the selections.

The "Rule Description" appears. Click on the "Next" button. For this example, we will leave it at all items and all suppliers.

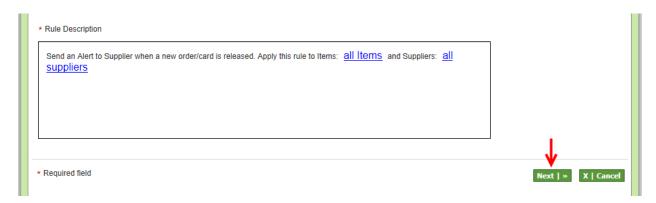

Click on the checkmark next to "Browser" to remove it.

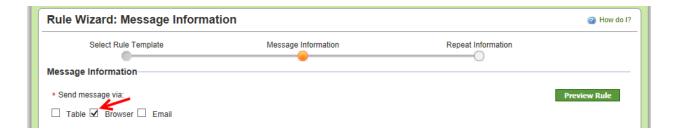

Quick Tip –When "Grouping" is selected, the "Alert" (email) is not sent immediately. It is emailed within the timeframe selected. Grouping may not be useful is all situations, especially if the information is time critical. Based on how often the email will be sent may affect the outcome.

Click in the box next to "Email" and a checkmark will appear. Click on the dropdown arrow in the "Grouping" field and drop down box of selections appears. Click on a selection.

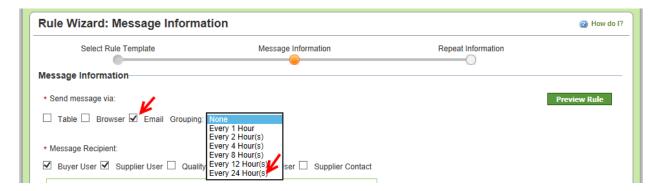

Select the "Message Recipients" whom are to receive the "Alert". Click in each box next to their title. A checkmark will appear.

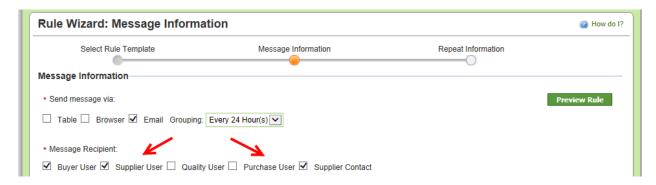

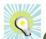

# Quick Tip -Add as many "Additional Contacts" as needed

"Additional Contacts" can be added. Click in the "Message Recipient" field and a dropdown list appears. Select the "Additional Contacts".

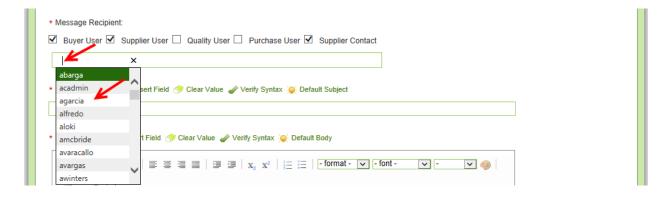

Quick Tip – When adding a "Message Subject" and the rule is being set up in "Test" you may want to add "Test" to the subject.

Adding the "Plant Name" to the subject may be beneficial since many suppliers are using Ultriva and the information would state it was from this plant.

# Enter the "Message Subject"

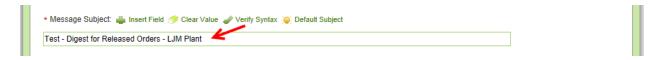

Important – When setting up the "Message Body" there is a specific "Syntax" that MUST be followed.

Symbols for setting up a "Grid" Alert

Open Brace {

Close Brace }

Pipe |

**Exclamation Point!** 

Dash -

To start the "Grid Alert", enter an "Open Brace" {and a "Pipe" | symbol {|

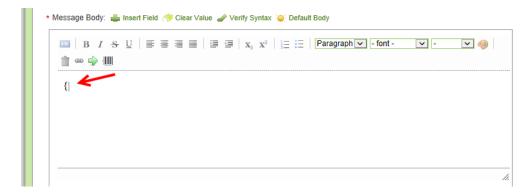

To **end** the "**Grid Alert**", **enter** a "**Pipe**" | and a "**Closed Brace**"} symbol |} The "Alert" will now be set up between the "Open Brace, Pipe" {| and the "Pipe, Closed Brace" |}

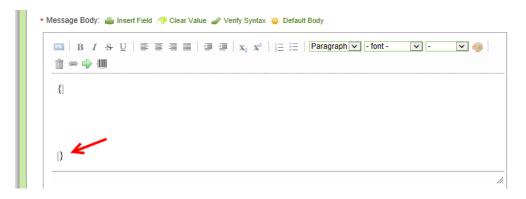

Under the "Open Brace Pipe" {| symbols, enter a "Pipe" | and a "Dash" - symbol to "Start the Header" |- Click on the keyboard "Enter" key twice. Enter a "Pipe" | and a "Dash" - symbol to "End the "Header" |- . The "Header" will now be set up between the "Header Start" |- and the "Header End" |-

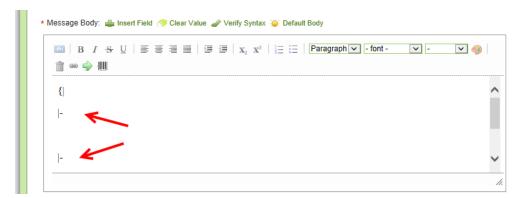

Quick Tip – When adding a "Header" an "Exclamation Point" will be the starting point and will also separate each header added.

To add a "Header", enter an "Exclamation Point"! between the Start and End "Pipe/Dash" |- symbols that have been entered.

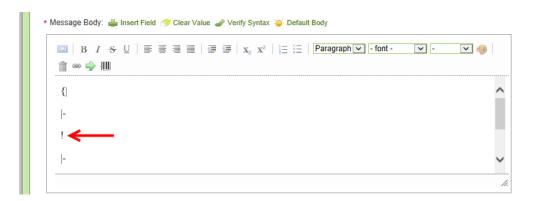

**After** the "Exclamation Point"! symbol type in your first header. Enter another exclamation point! symbol and enter the next header. Repeat the steps for the remaining headers. For this example, the headers are as follows:

Released Date, Card I.D. P.O. # Reg. Ship Date.

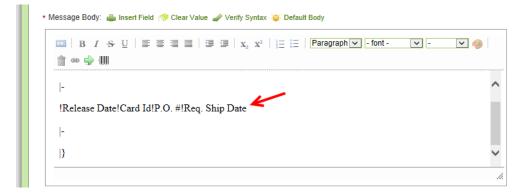

Important – There is no exclamation point at the end of the last header. If you have an exclamation point at the end it will add another column to the report output.

The "Message Body" information will start with a "Pipe "symbol |. Type in a "Pipe" symbol under the "Pipe Dash" |- symbols which ended the header information.

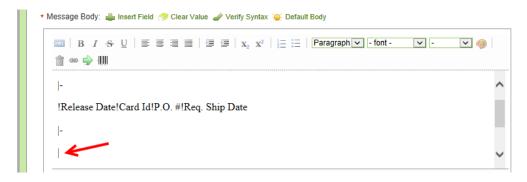

## Click on "Insert Field"

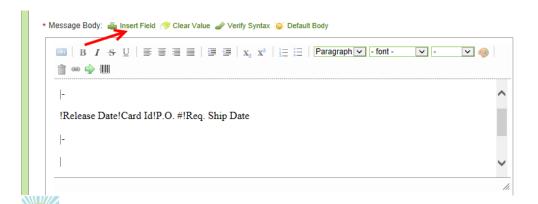

Quick Tip – The fields that are inserted must match what the "Headers" are stating. For this Example - The first header is Release Date" so that will be the first field to be inserted.

Fields to Insert are as follows;

Release Date Release ID for Card ID PO # Req Ship Date

This matches the order of the "Headers".

**Click** in the **circle** next to "**Released Date**" to **select** it. **Click** on the "**Insert**" button. *Selections* can be made from all 4 of the tabs, Card, Cycle, Item and Plant fields.

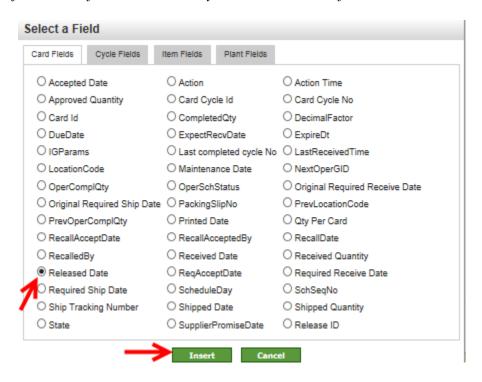

Important – Once a field is inserted, do not make any changes within the brackets.

[KC:ReleaseDate]

The field appears. Type in a "Pipe" | symbol and insert the next field.

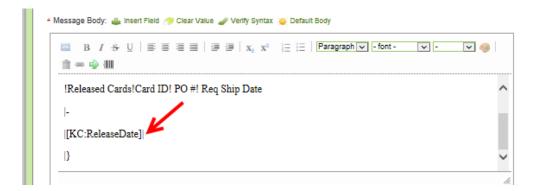

Important – Do not place a "Pipe" symbol after the last field inserted. If you have a "Pipe" symbol at the end, it will add another column to the report.

**Insert** the **remaining fields and place a "Pipe**" | symbol **in-between each field** inserted. **Click** on the "**Preview Rule**" button.

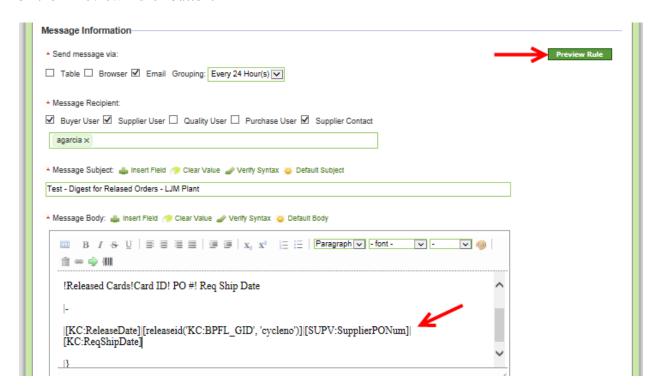

The "Grid Design" for the email appears. Click on the "Close" button.

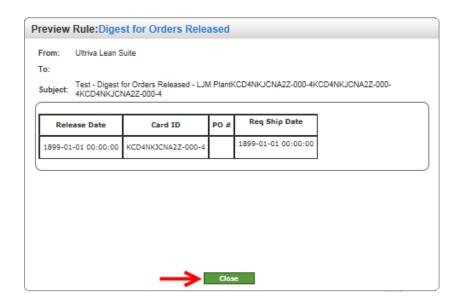

# Click on the "Next" button.

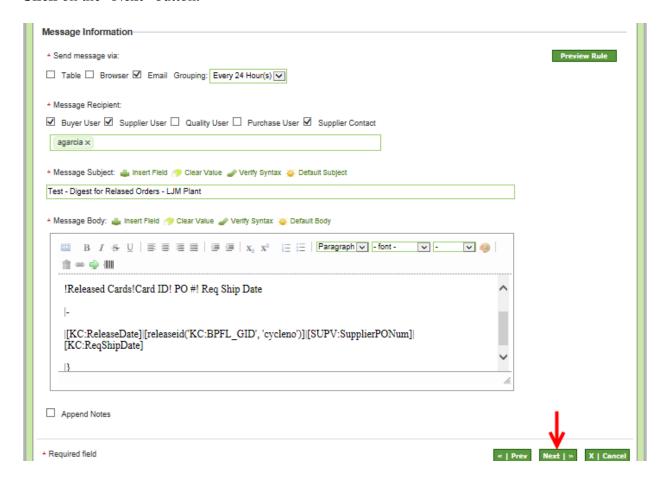

## Click on the "Finish" button.

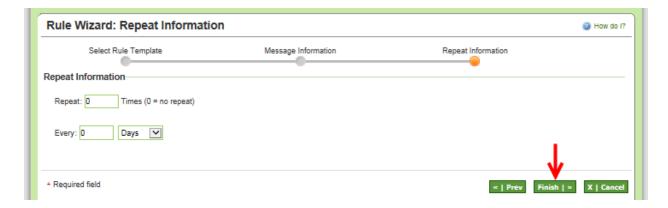

# The "Rule" has been added successfully.

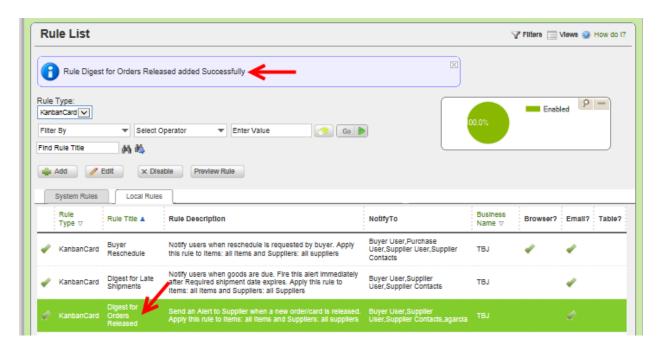

# Copy a Message Body from Test to Prod

Quick Tip – Once a "Rule" is set up in Test and has been tested, copy the "Message Body" from Test to the Prod "Live" site to assure the accuracy of the rule set-up.

Navigate to the "Test" site. Click on "Admin"

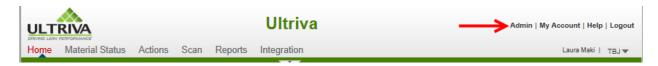

### Click on "Rules"

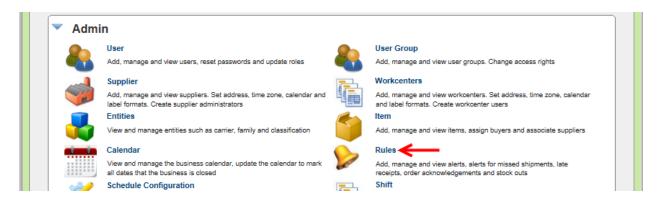

Click on the "Rule to Copy" and the line will highlight. Click on the "Edit" button.

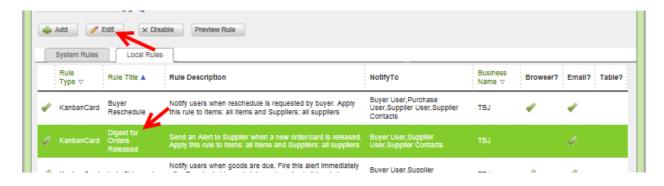

Click on the "Next" button.

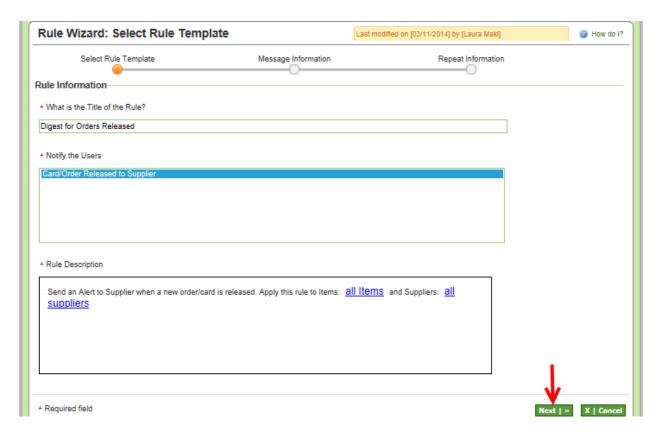

Highlight the entire "Message Body". Right click on the mouse button and a dropdown box appears. Select "Copy"

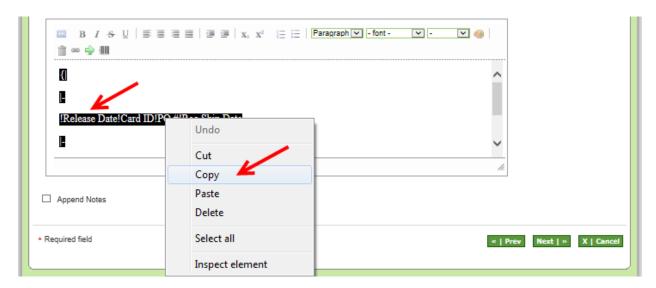

Log out and log into the Prod "Live" site.

To navigate to "Rules", click on "Admin"

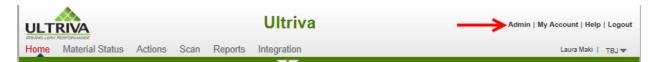

### Click on "Rules"

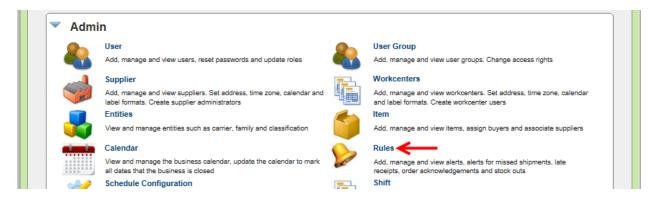

### Click on the "Add" button.

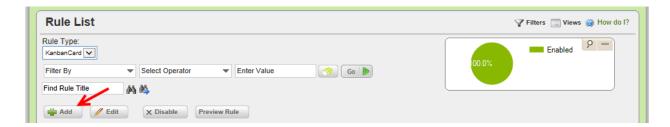

In the "What is the Title of the Rule" field, enter a "Title".

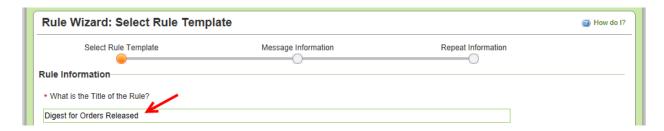

# Click on "Card/Order Released to Supplier" to select it. Click on the "Select" button.

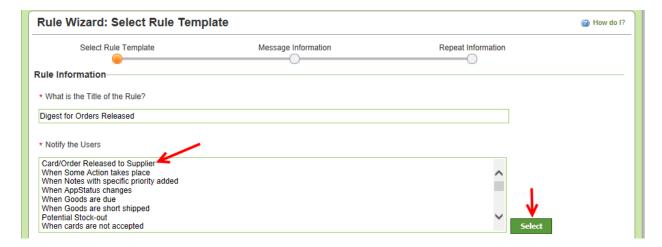

Quick Tip –Further filtering can be done for <u>all items</u> and <u>all suppliers</u> by clicking on them and making the selections.

The "Rule Description" appears. Click on the "Next" button. For this example, we will leave it at all items and all suppliers.

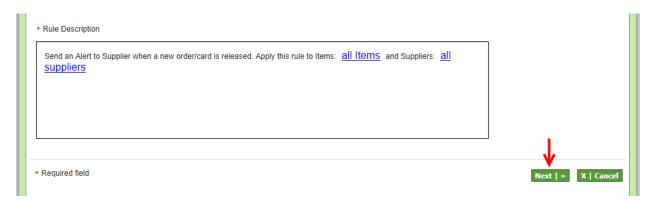

Click on the checkmark next to "Browser" to remove it.

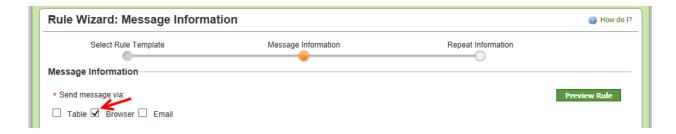

Click in the box next to "Email" and a checkmark will appear. Click on the dropdown arrow in the "Grouping" field and drop down box appears. Click on a selection.

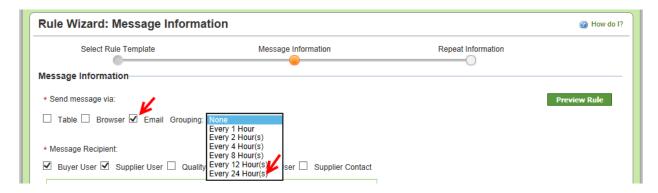

Select the "Message Recipients" whom are to receive the "Alert". Click in each box next to their title. A checkmark will appear.

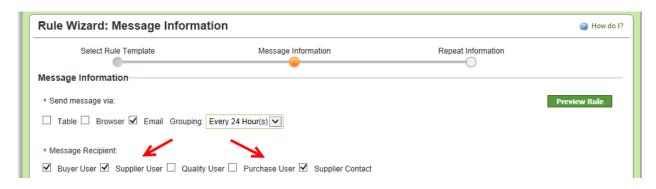

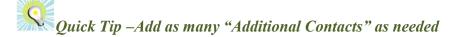

"Additional Contacts" can be added. Click in the "Message Recipient" field and a dropdown list appears. Select the "Additional Contacts".

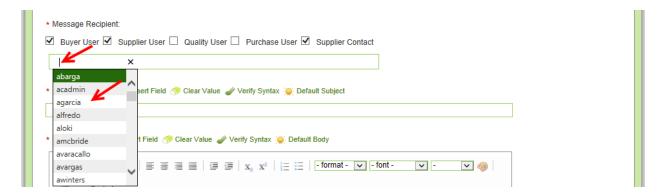

# Enter the "Message Subject"

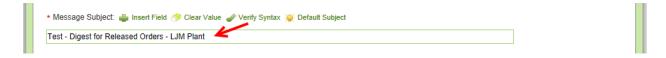

Right click the mouse button inside the "Message Body" and a dropdown box appears. Click on "Paste"

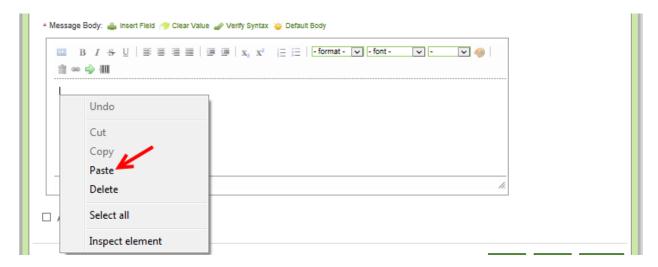

The "Message Body" information has been "Copied" from the "Test" site. Click on the "Next" button.

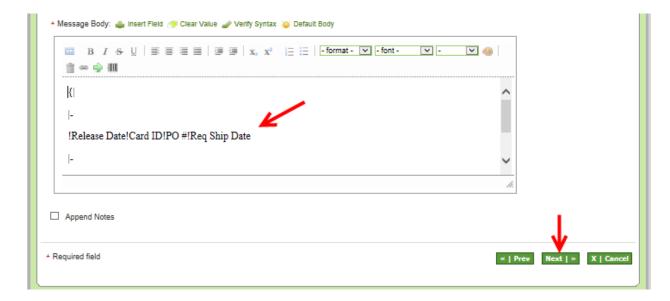

# Click on the "Finish" button.

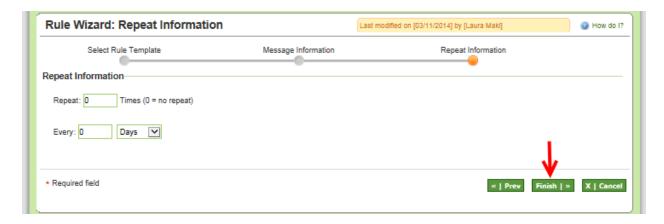

# The "Rule" has been "Added Successfully"

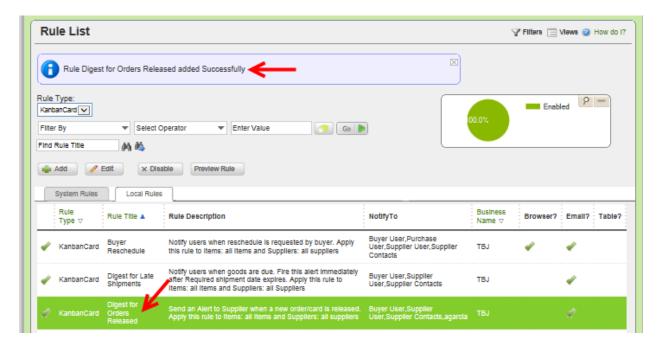

# Setting up a Grid Alert - Late Shipments

Quick Tip – This example: we will create a "Grid" alert for all "Late Shipments". An "Email Alert" will be set up to be sent 1 time every 24 hours.

Click on the link below for detailed instructions on editing an existing rule where both "Browser" and "Email" are selected.

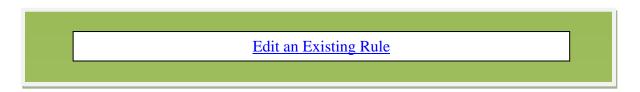

To navigate to "Rules", click on "Admin"

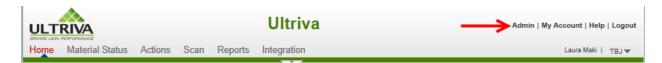

### Click on "Rules"

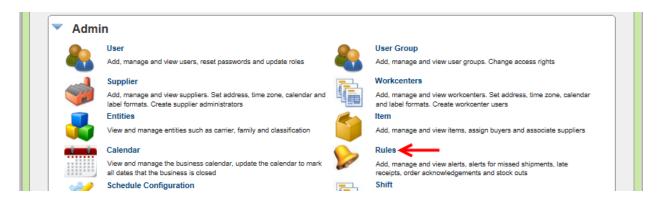

Click on the "Add" button.

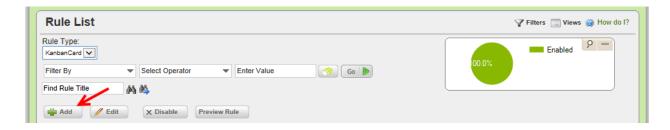

In the "What is the Title of the Rule" field, enter a "Title".

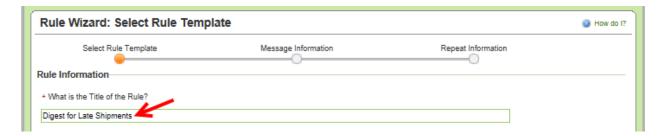

Click on "When Goods are Due" and the line will highlight. Click on the "Select" button.

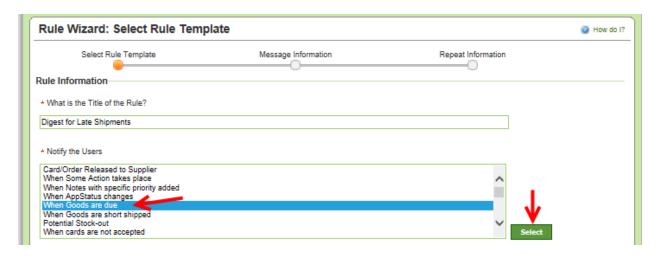

Quick Tip –Further filtering can be done for <u>all items</u> and <u>all suppliers</u> by clicking on them and making the selections.

The "Rule Description" appears. Click on the "Next" button. For this example, we will leave it at all items and all suppliers.

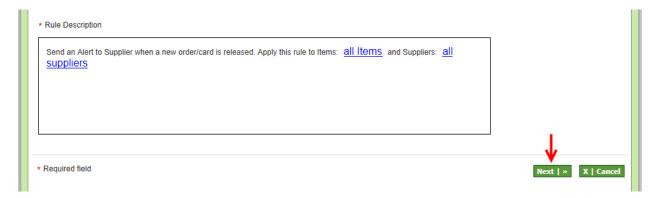

Click on the checkmark next to "Browser" to remove it.

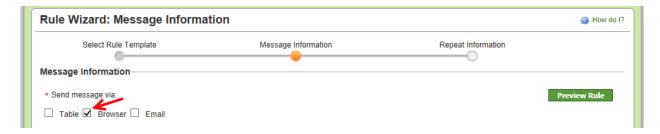

Click in the box next to "Email" and a checkmark will appear. Click on the dropdown arrow in the "Grouping" field and drop down box appears. Click on a selection.

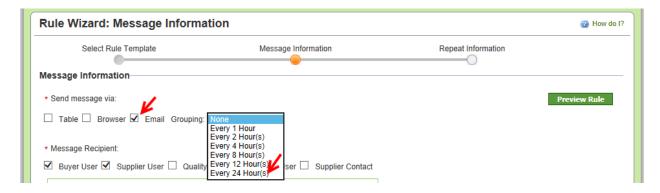

Select the "Message Recipients" whom are to receive the "Alert". Click in each box next to their title. A checkmark will appear.

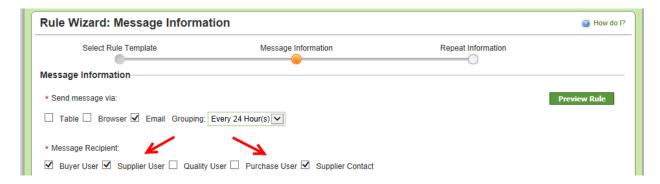

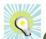

# Quick Tip –Add as many "Additional Contacts" as needed

"Additional Contacts" can be added. Click in the "Message Recipient" field and a dropdown list appears. Select the "Additional Contacts".

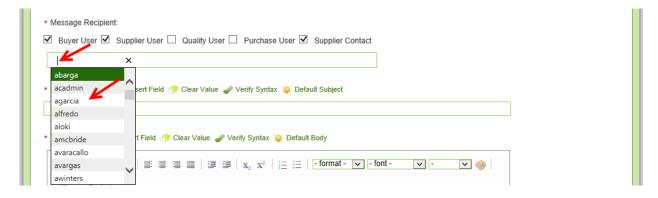

# Enter the "Message Subject"

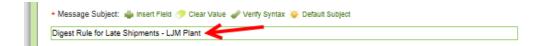

Quick Tip – Text can be added to the "Message Body. Example could be a title to the "Email" grid alert stating "Late Shipments". More than 1 line can be entered.

Click in the "Message Body" field and type in the additional text. (If applicable)

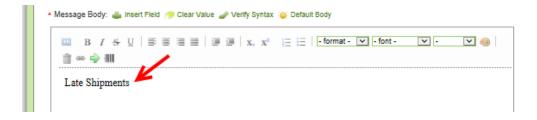

The "Text" can be "Edited" (if applicable).

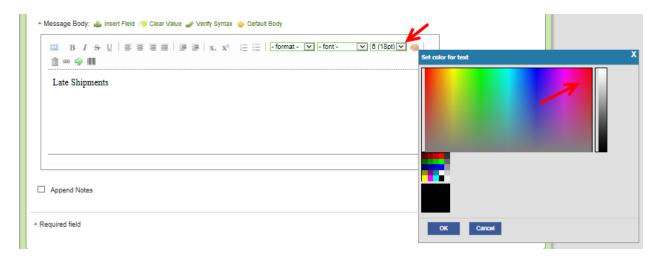

The **font** has **changed**. There are many ways to "Edit" the information inside the "Message Body" All editing options are within in the Red outline.

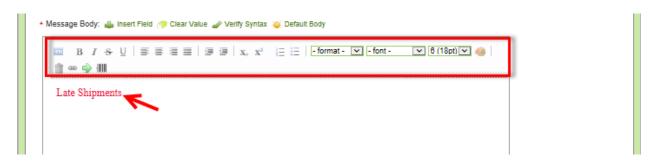

Important – When setting up the "Message Body" there is a specific "Syntax" that MUST be followed.

Symbols for setting up a "Grid" Alert

Open Brace {

Close Brace }

Pipe |

**Exclamation Point!** 

Dash -

To start the "Grid Alert", enter an "Open Brace" {and a "Pipe" | symbol {|

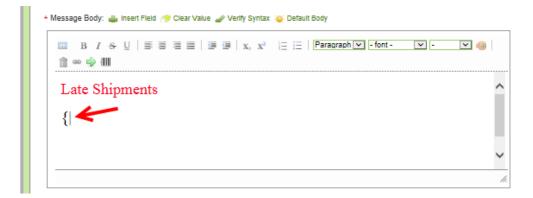

To end the "Grid Alert", enter a "Pipe" | and a "Closed Brace" } symbol. |} The "Alert" will now be set up between the "Open Brace, Pipe" {| and the "Pipe, Closed Brace, "|}

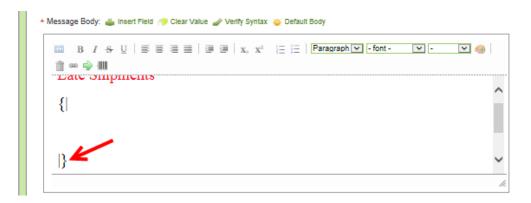

Under the "Open Brace Pipe" {| , enter a "Pipe" | and a "Dash" - symbol to "Start the Header" |- Click on the keyboard "Enter" key twice. Enter a "Pipe" | and a "Dash" - symbol to "End the "Header".

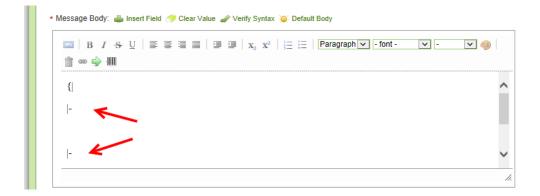

Quick Tip – When adding a "Header" an "Exclamation Point" will be the starting point and will also separate each header added.

To add a "Header", in between the Start and End "Pipe/Dashes" |- that have been entered, enter an "Exclamation Point"!

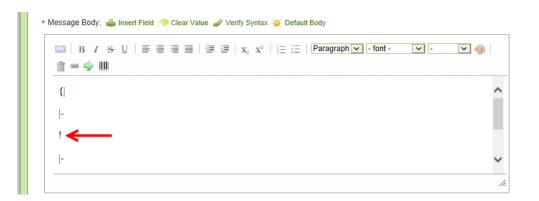

**After** the "Exclamation Point"! symbol, **type** in the **first header**. **Ente**r another **exclamation point**! symbol and **enter** the next **header**. **Repeat** the steps for the **remaining headers**. For this example, the headers are as follows:

Released Date, Card I.D. P.O. # Reg. Ship Date.

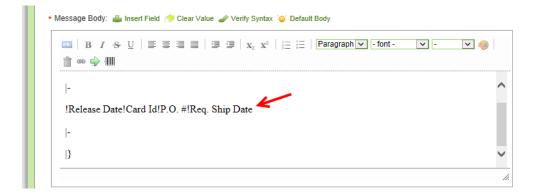

Important – Do not place an exclamation point at the end of the last header. If you have an exclamation point at the end it will add another column to the report.

The "Message Body" information will start with a "Pipe" | symbol. Type in the "Pipe" symbol, under the "Pipe Dash" |- symbols which ended the header information

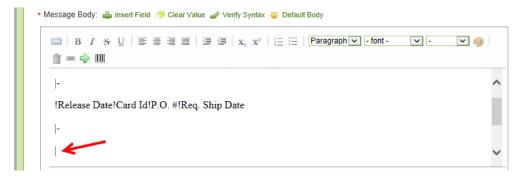

### Click on "Insert Field"

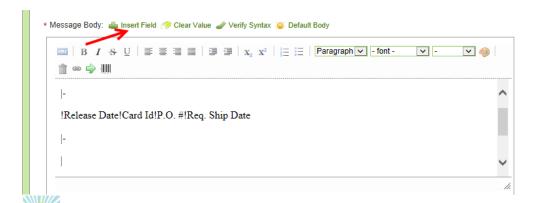

Quick Tip – The fields that are inserted must match what the "Headers" are stating. For this Example - The first header is Release Date" so that will be the first field to be inserted.

Fields to Insert are as follows;

Release Date Release ID for Card ID PO # Requested Ship Date

This matches the order of the "Headers".

Click in the circle next to "Released Date" to select. Click on the "Insert" button. Selections can be made from all 4 of the tabs, Card, Cycle, Item and Plant fields.

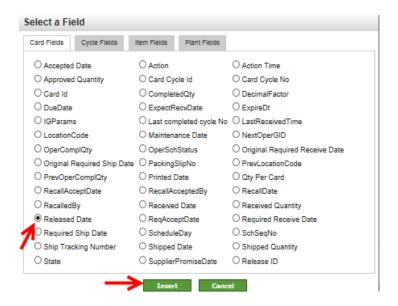

Important – Once a field is inserted, do not make any changes within the brackets.

[[KC:ReleaseDate]]

The field appears. Type in a "Pipe" | symbol and insert the next field.

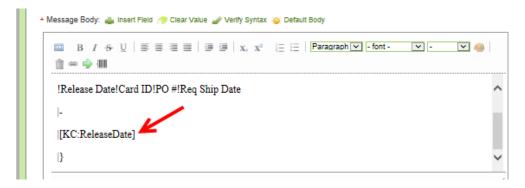

Important – Do not place a "Pipe" symbol after the last field inserted. If you have a "Pipe" symbol at the end, it will add another column to the report.

**Insert** the **remaining fields and place a "Pipe**" | symbol **in-between each field** inserted. **Click** on the "**Preview Rule**" button.

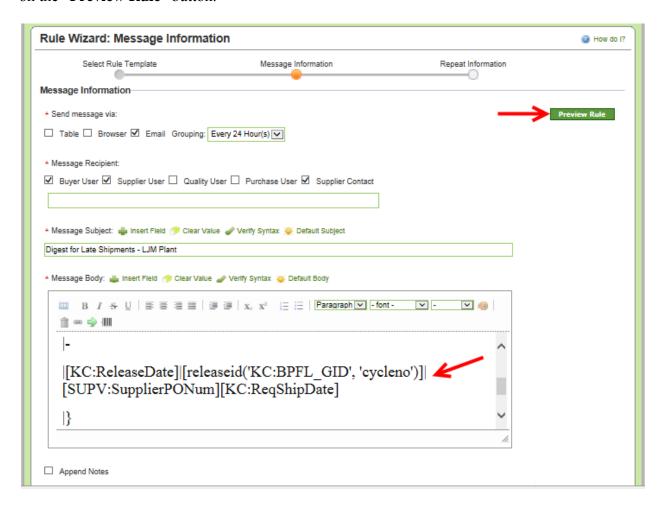

The "Preview Rule" appears. Click on the "Close" button.

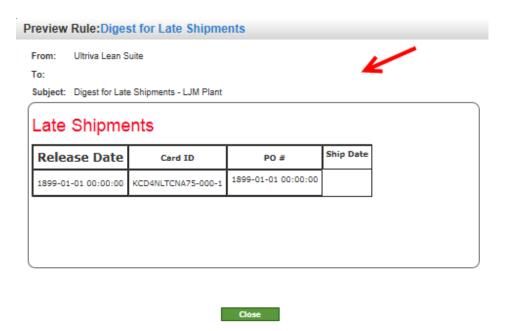

Click on the "Next" button.

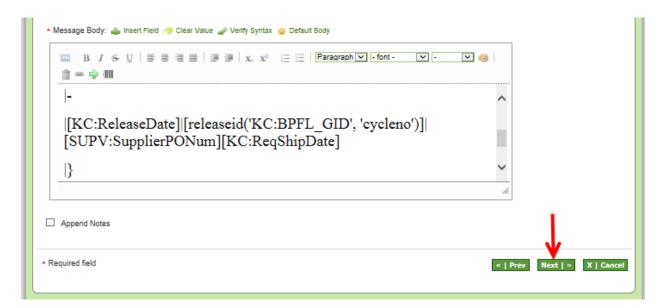

# Click on the "Finish" button.

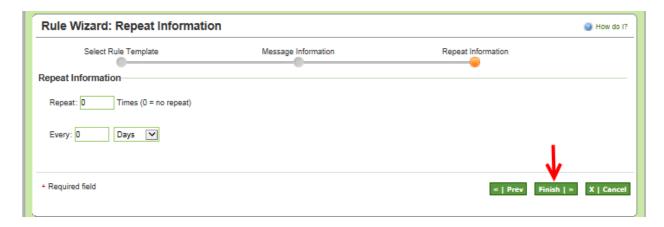

# The "Rule" has been "Added Successfully"

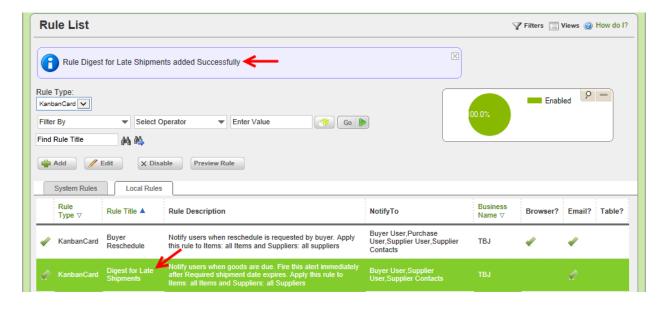